## UTILISER PDFCreator POUR CONVERTIR DES DOCUMENTS AU FORMAT UNIVERSEL « PDF »

*Le logiciel PDFCreator est un logiciel libre et gratuit*

## Télécharger et Installer PDFCreator

1. Je télécharge le logiciel sur mon ordinateur depuis Internet *http://www.pdfforge.org/products/pdfcreator/download*

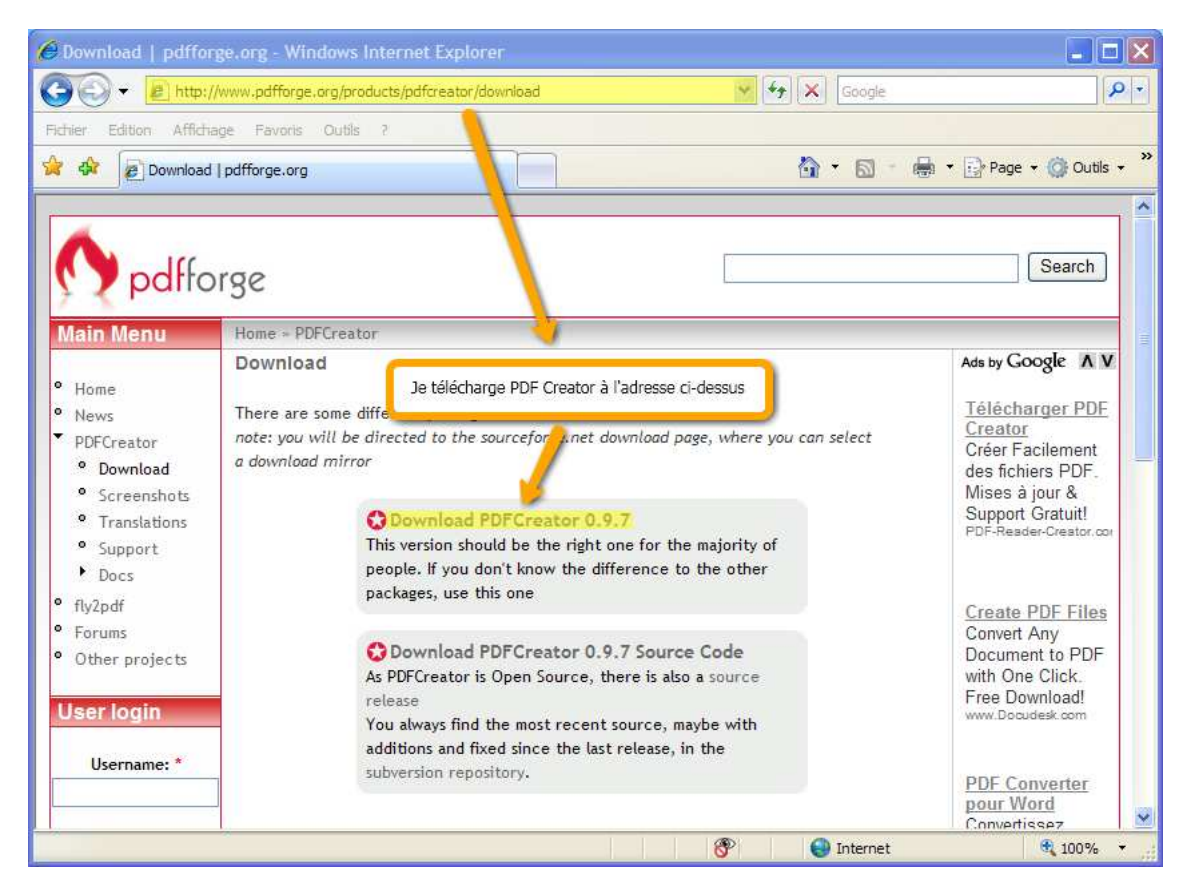

2. J'enregistre le logiciel sur mon ordinateur

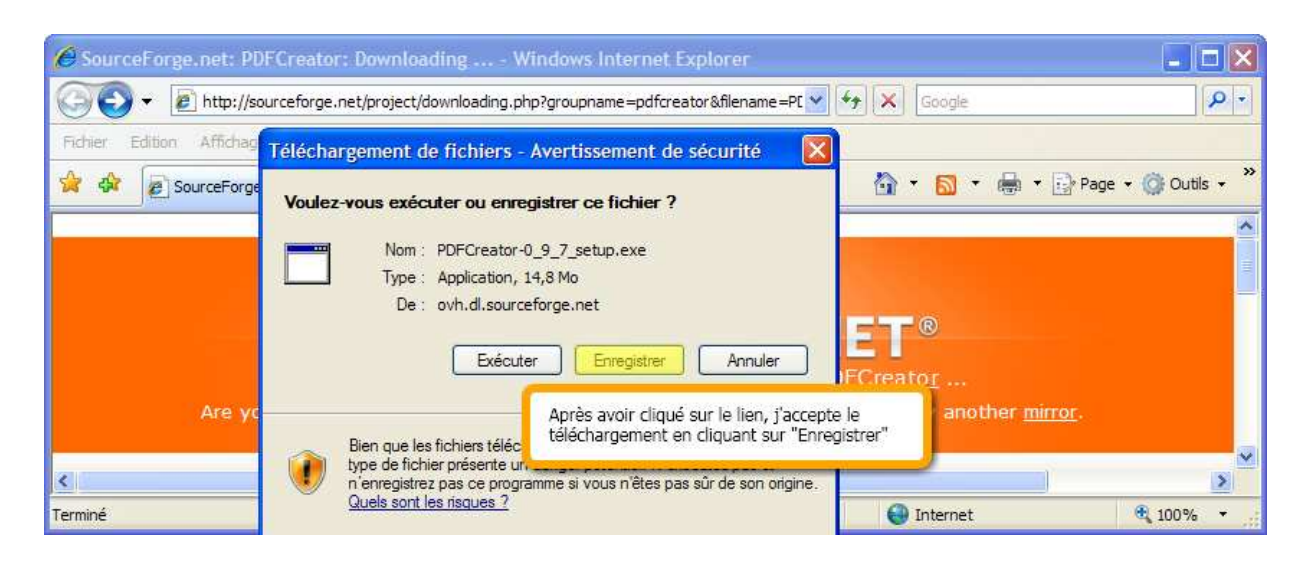

3. J'installe le logiciel en double cliquant sur l'icône qui est apparue après le téléchargement

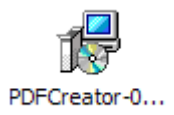

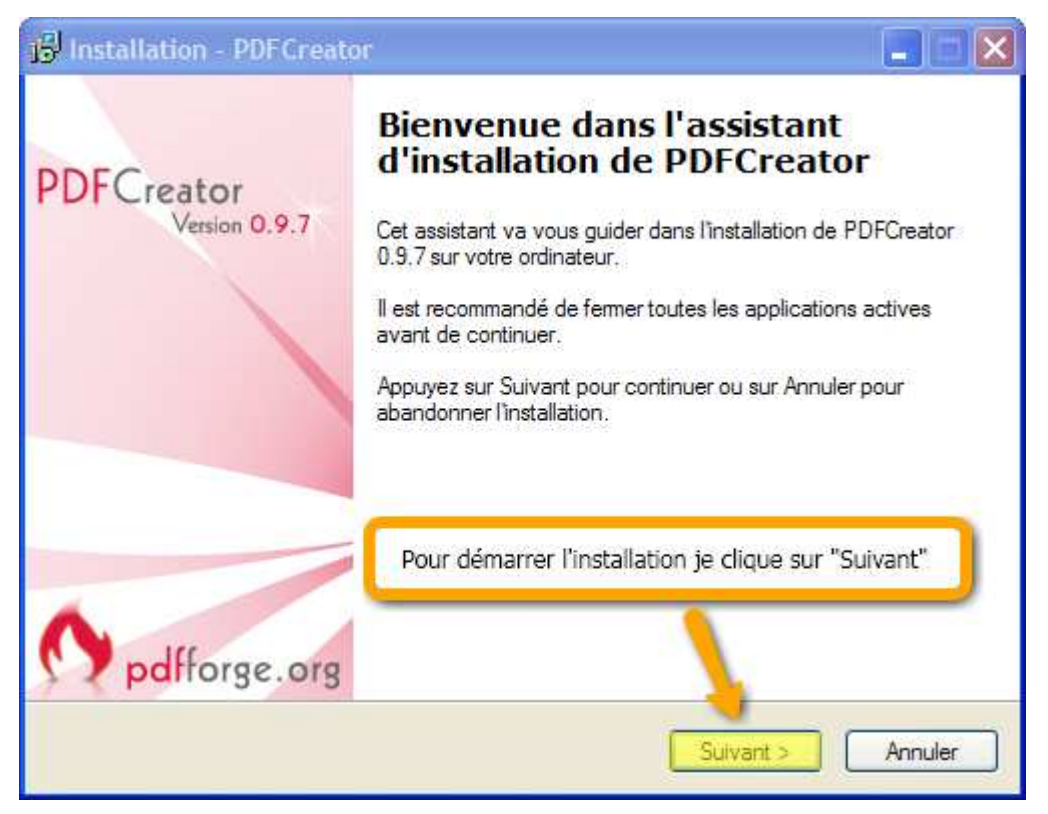

5. J'accepte le contrat de licence

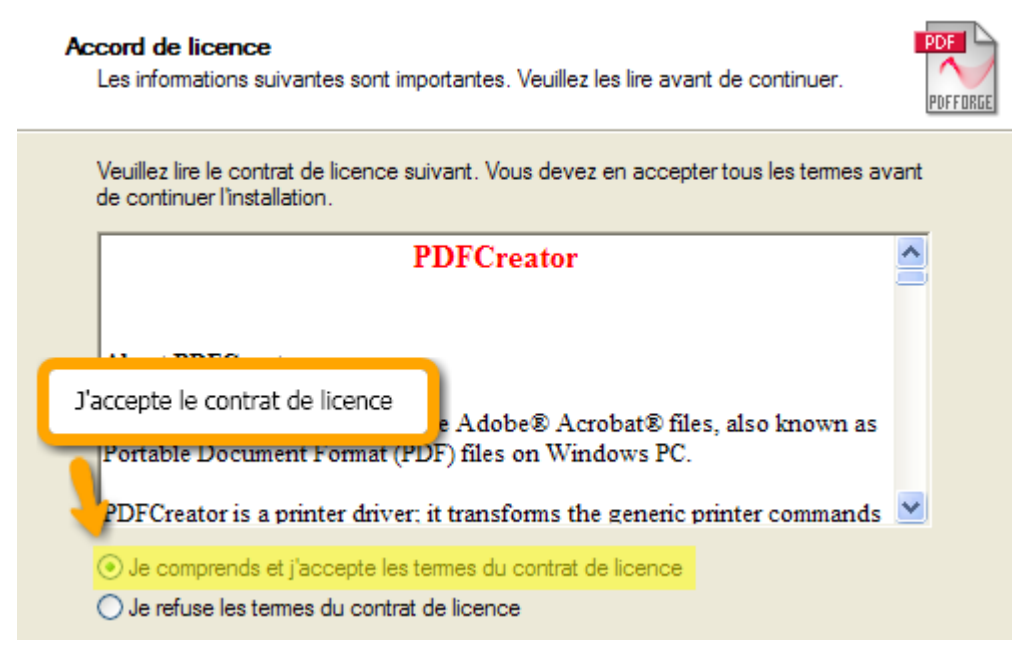

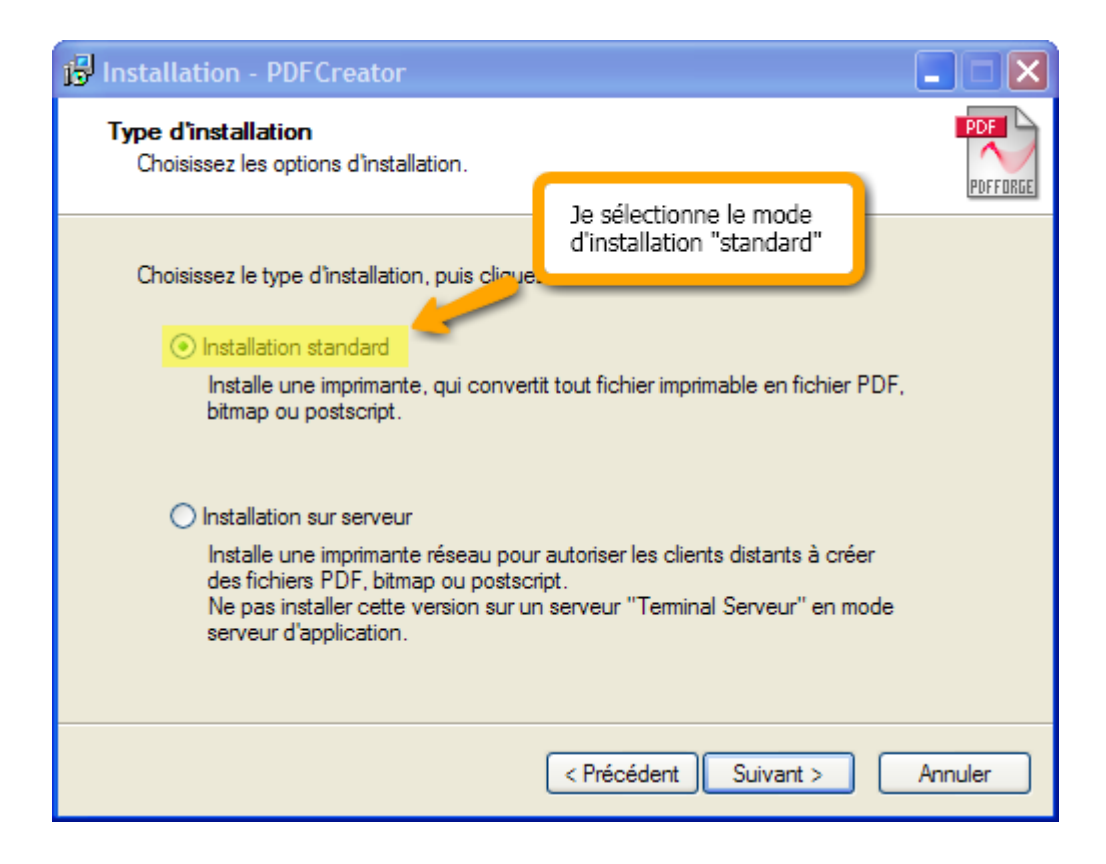

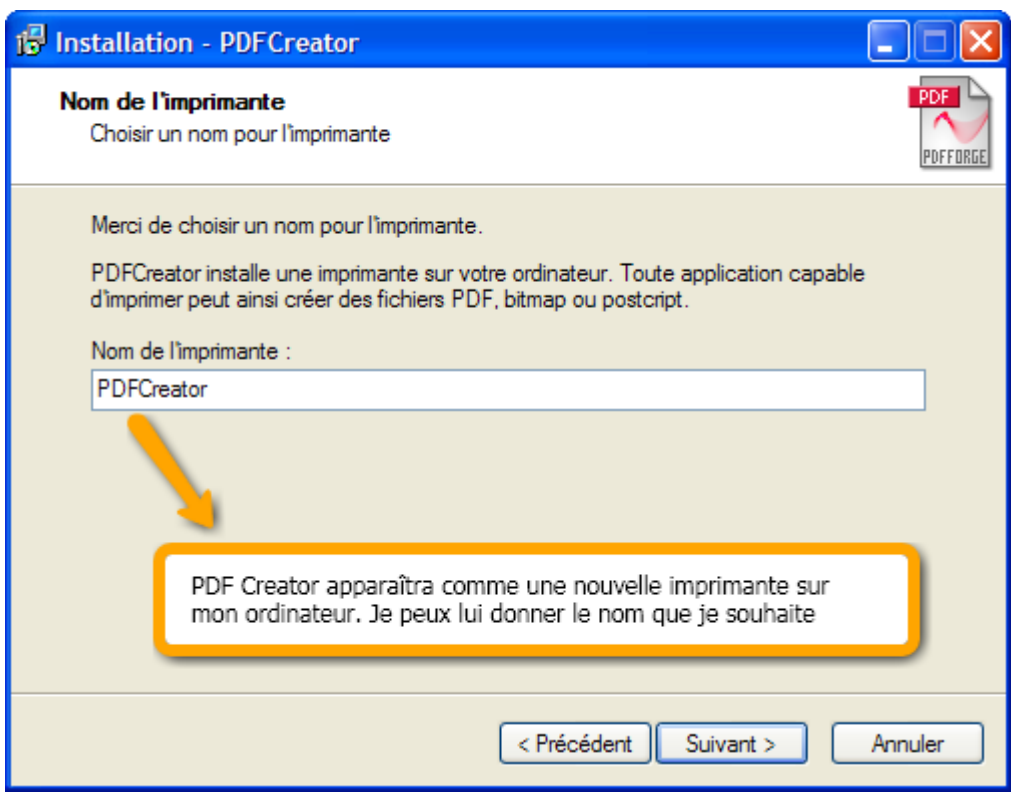

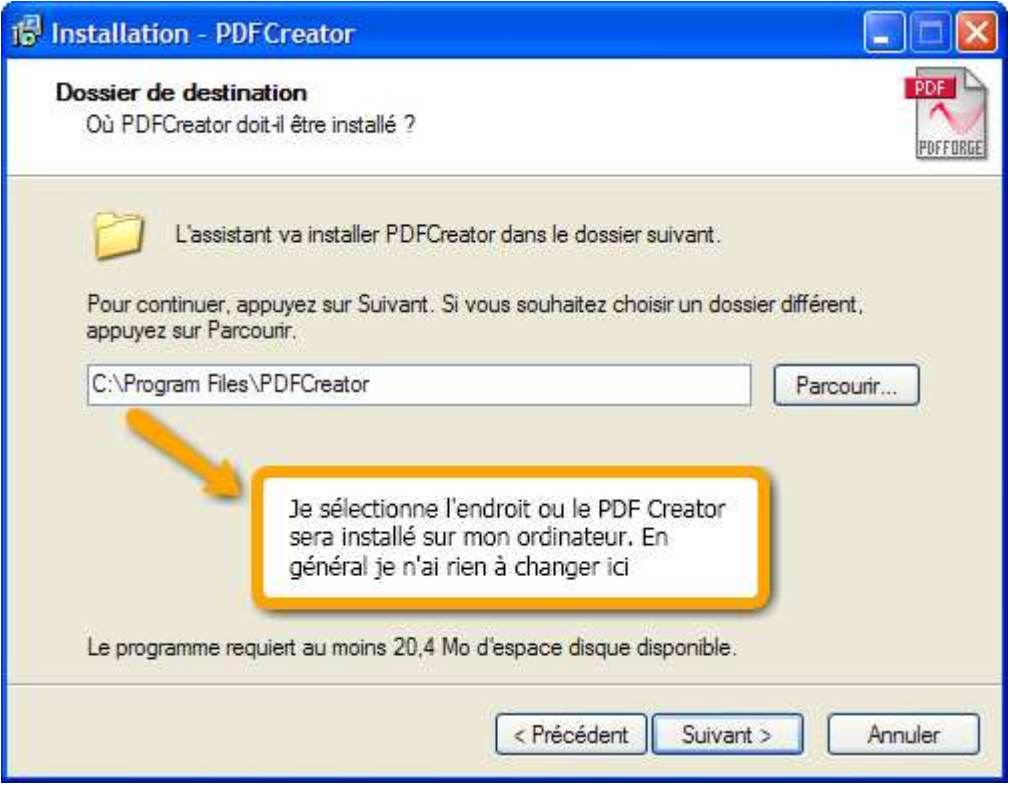

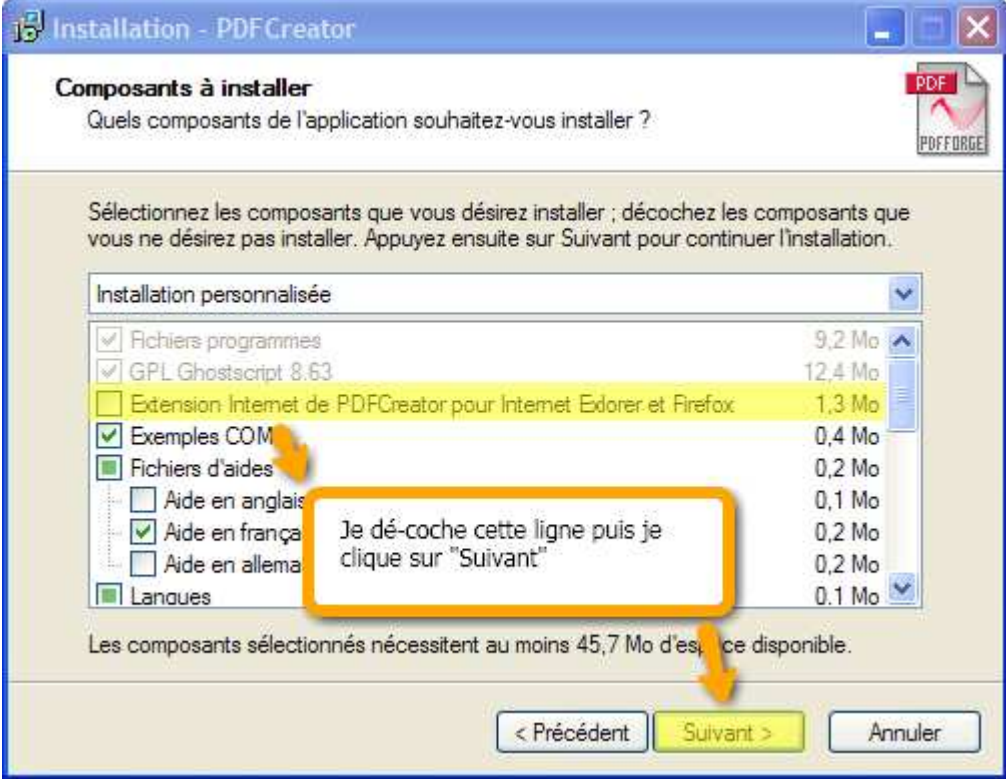

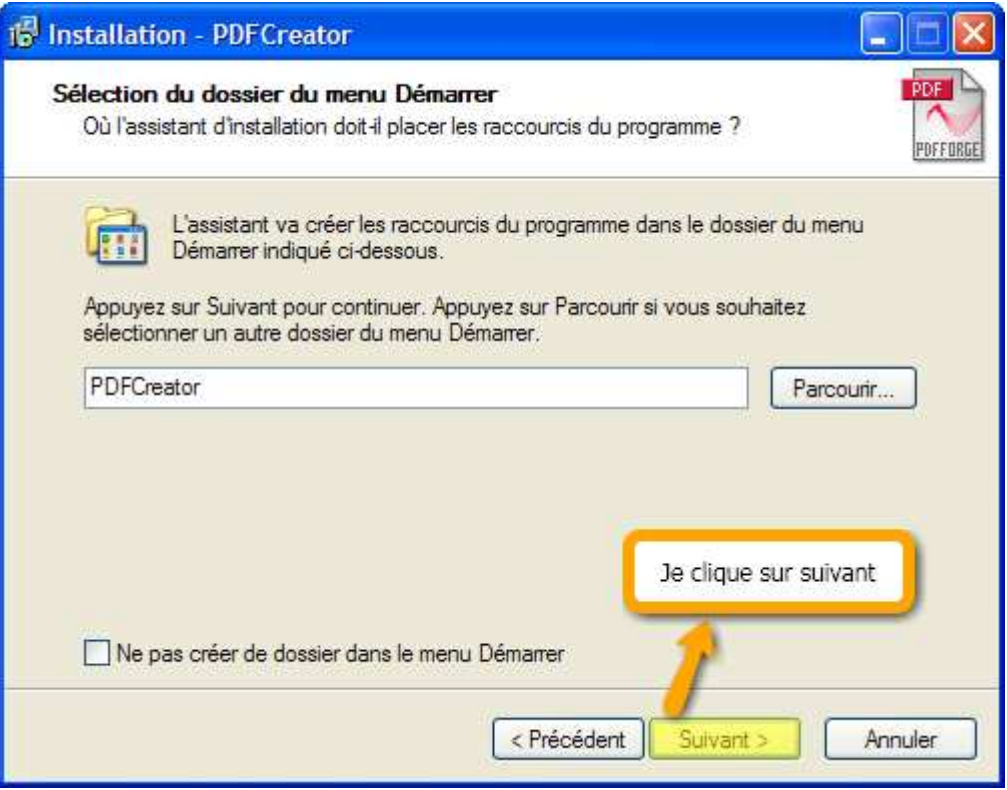

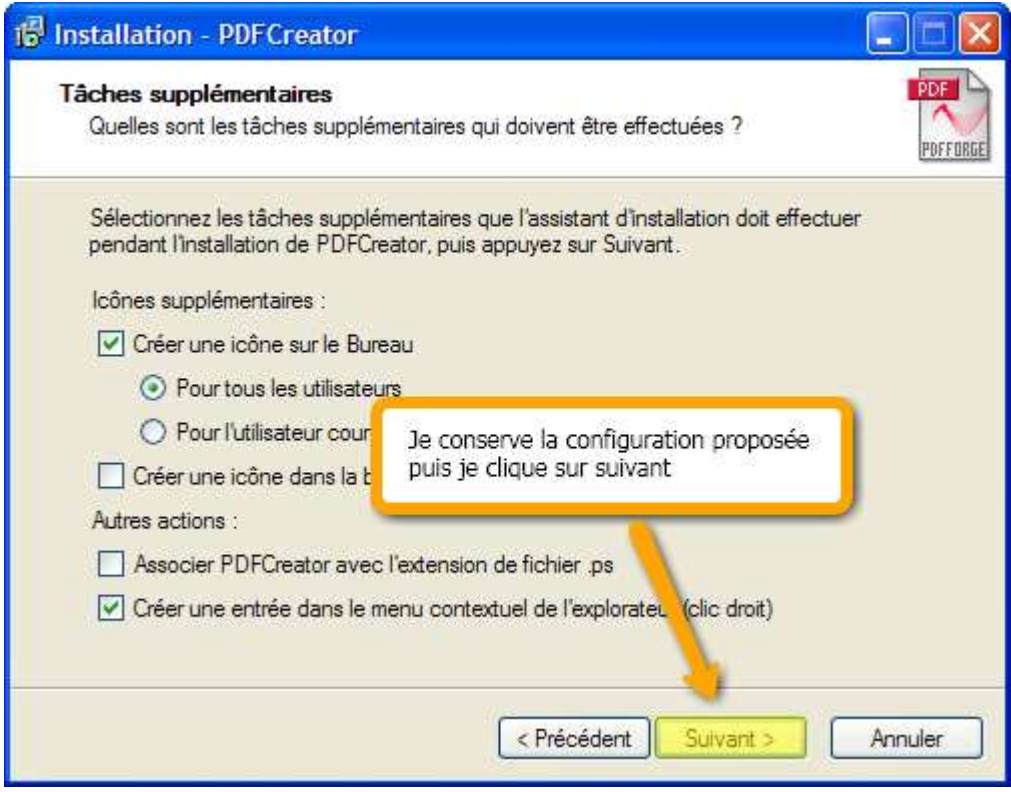

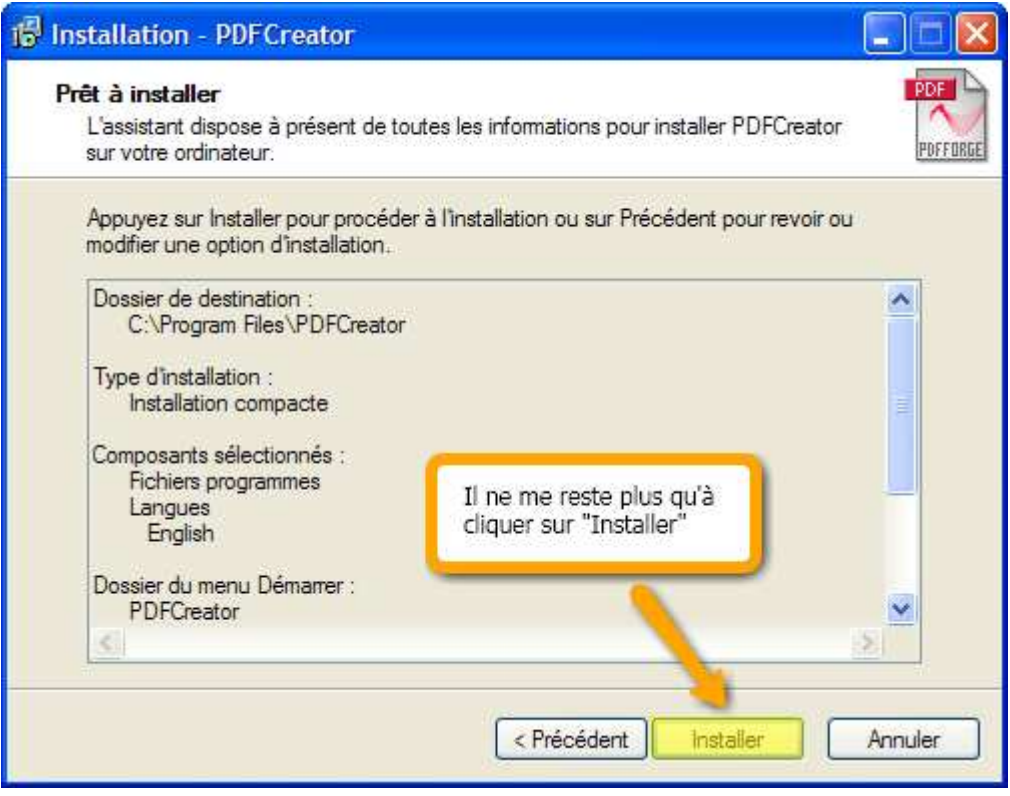

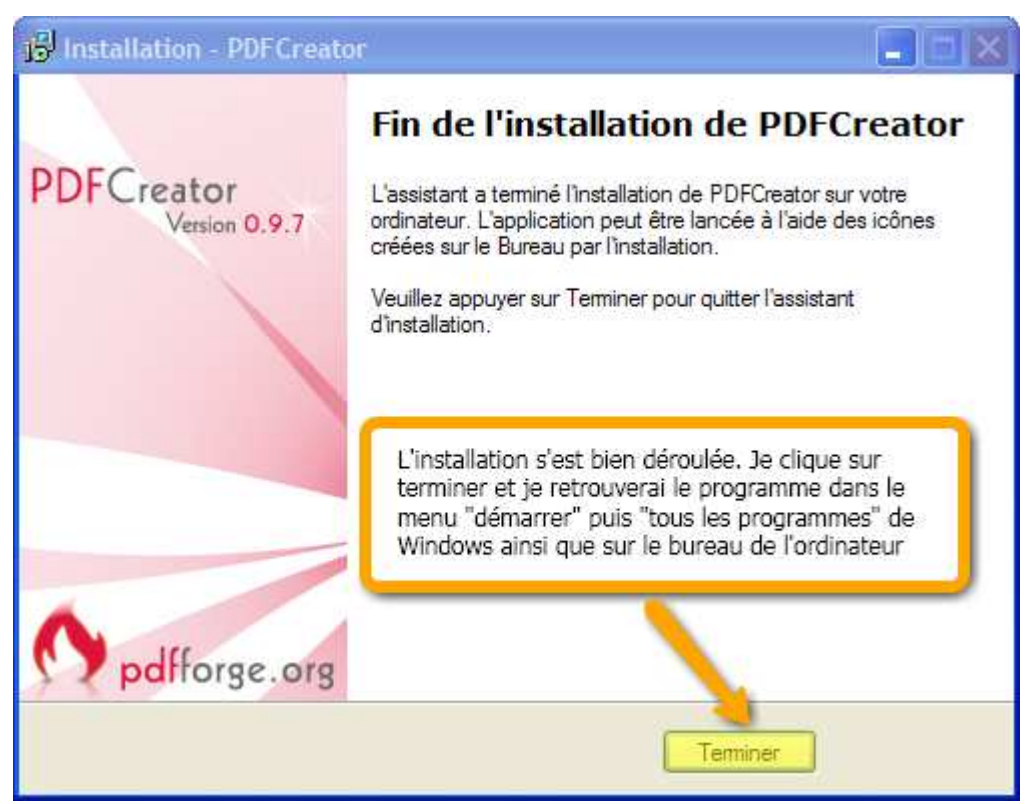

14. L'icône de PDFCreator apparaît sur le bureau de mon ordinateur

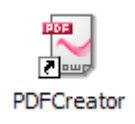

## Utiliser PDFCreator

1. Je peux créer des fichier PDF depuis n'importe quel logiciel qui dispose d'une fonction « impression ». Dans cet exemple je veux convertir mon Acte d'engagement depuis le logiciel « Microsoft WORD 2007 ». J'ouvre mon document puis je sélectionne imprimer et je choisis l'imprimante PDFCreator plutôt que mon imprimante habituelle.

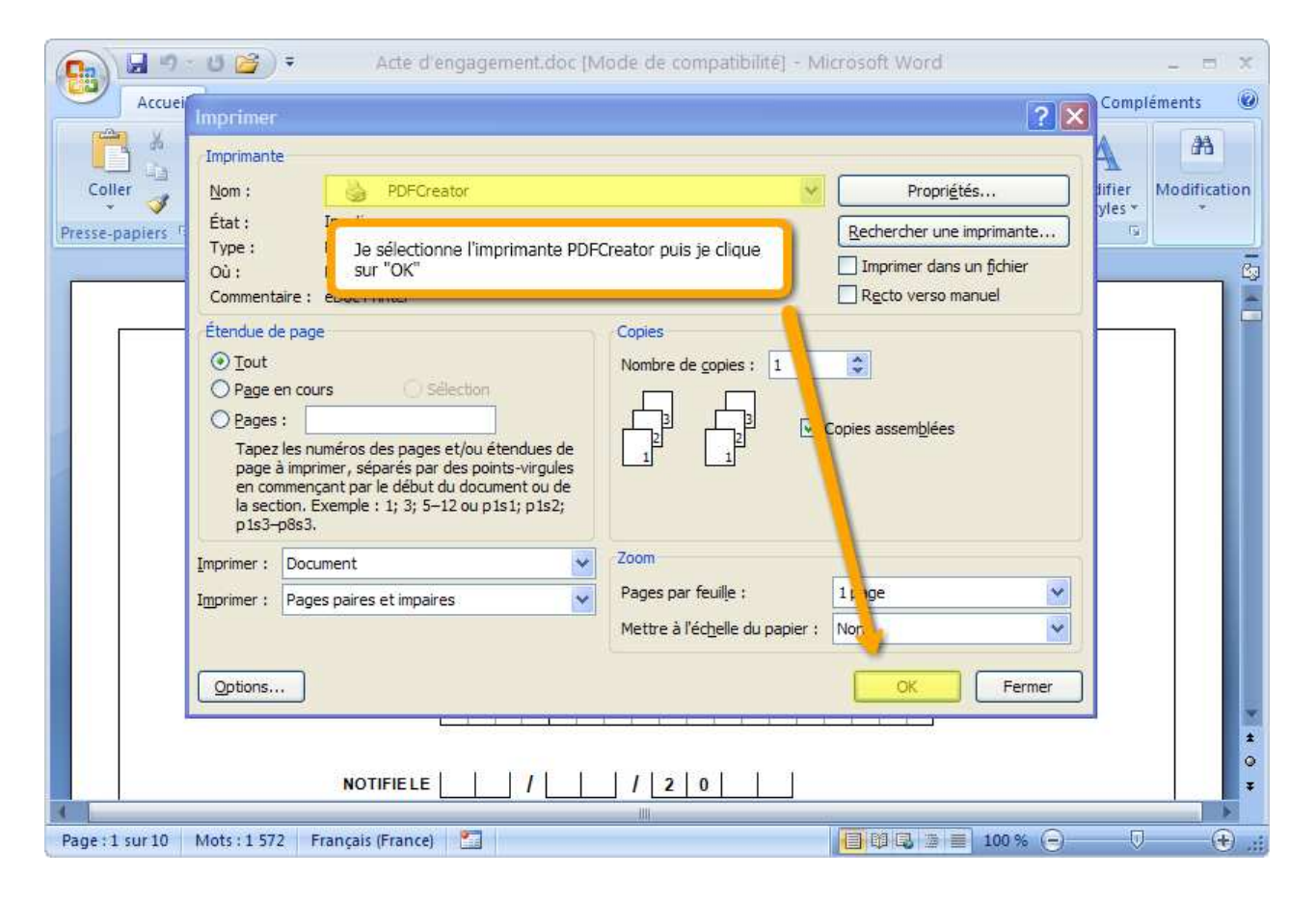

2. Je peux renommer le fichier

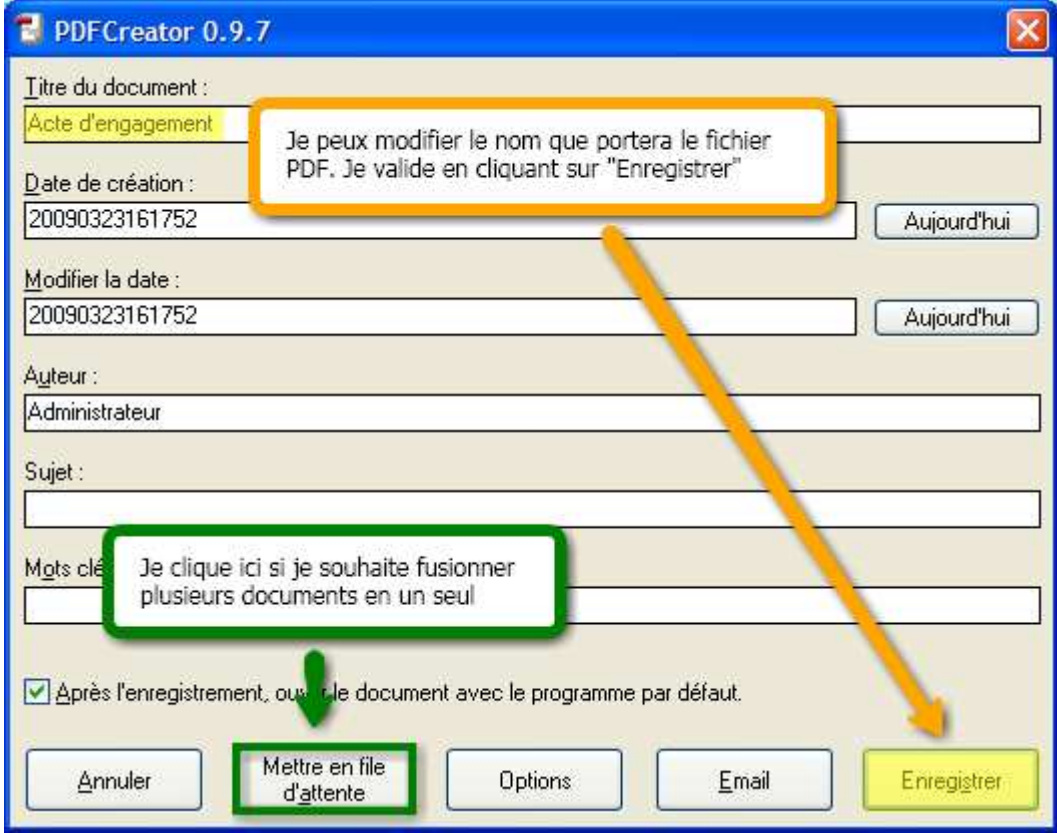

3. Je choisis où enregistrer le document

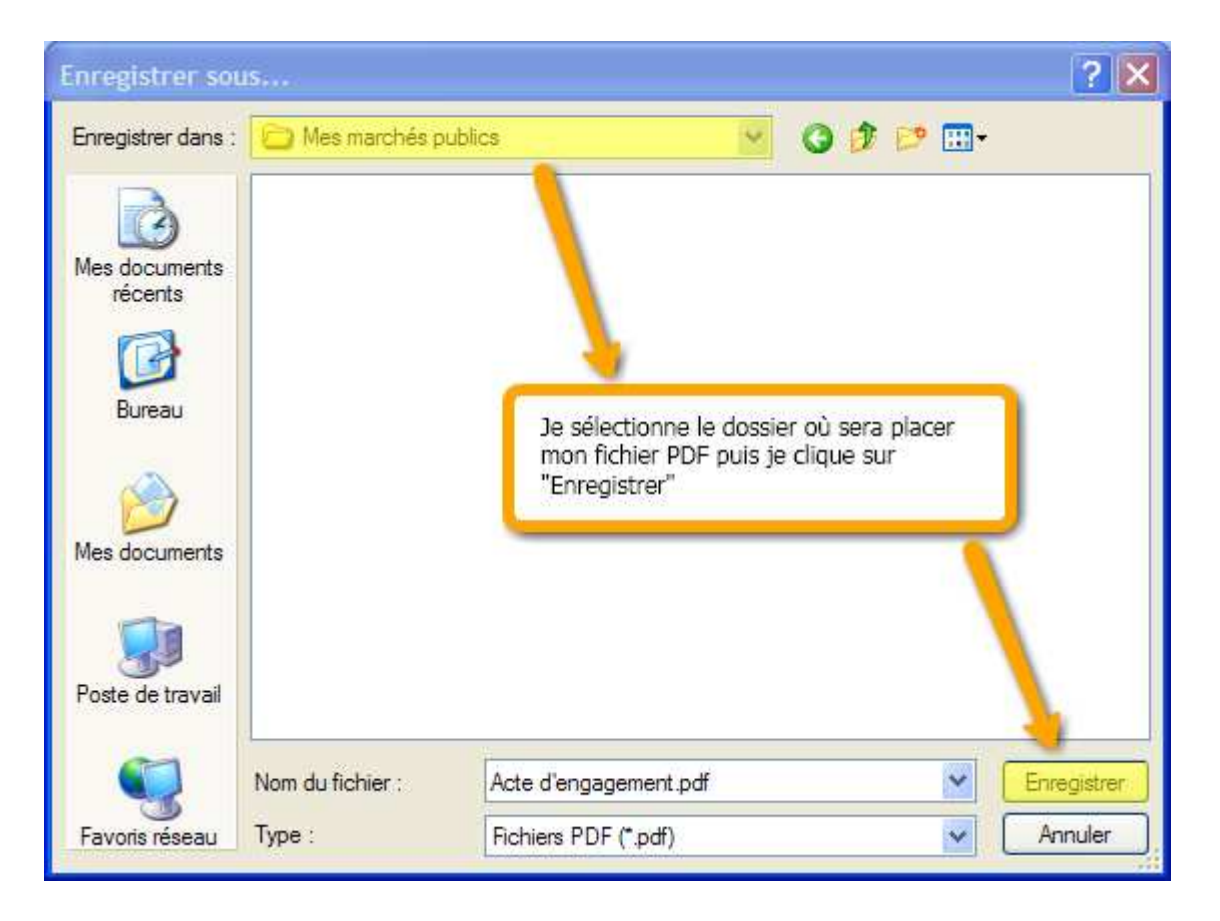

4. PDFCreator procède à la conversion en PDF

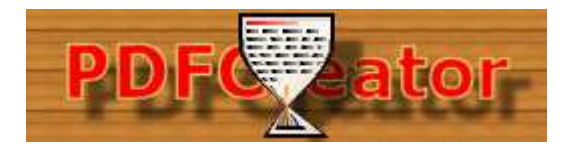

5. Mon fichier apparaît dans le répertoire spécifié

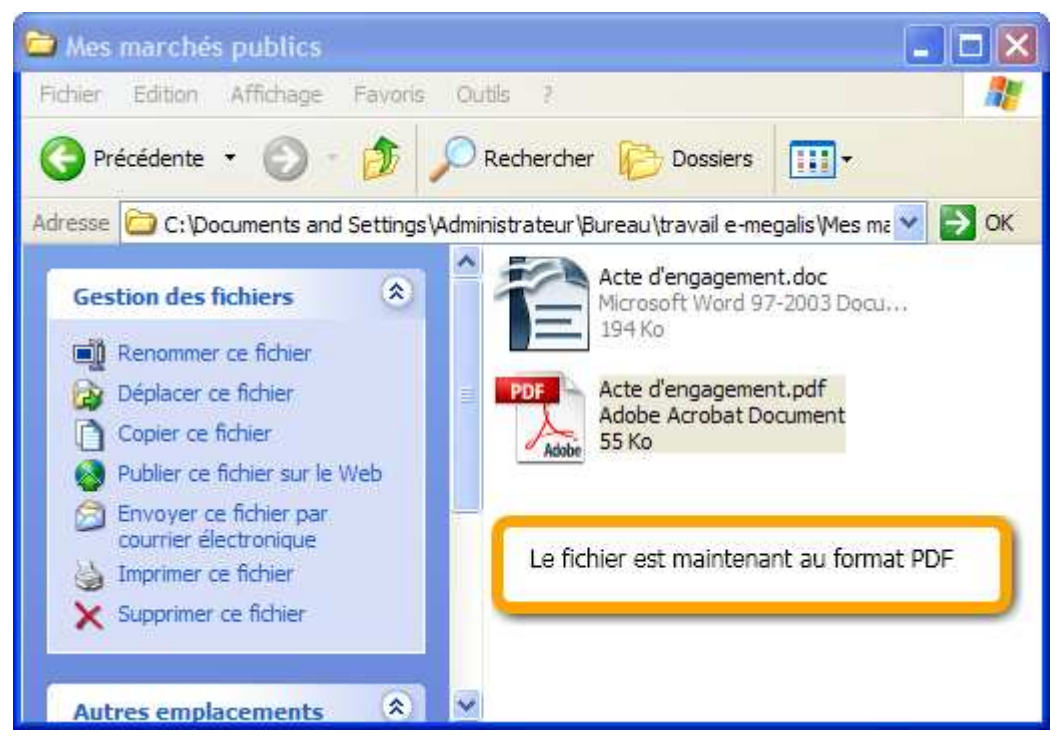